**Fmilian PLASTRON** 

**EE** Accupat Messagerie<sup>®</sup> Cahier de textes Absences **Evaluations Rubriques** Bureautique en ligno Carnet de llaison

m Moodle

 $\equiv$  0

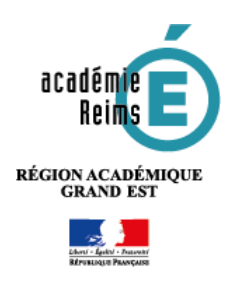

# **Messagerie : Envoyer un courriel**

Accédez à la messagerie par le menu **Messagerie** à gauche pour afficher le module

- **1.** Pour **Rédiger un nouveau message :** Cliquez sur le bouton "**Rédiger un message**" en haut à droite
- **2.** Dans la fenêtre de rédaction du message, cliquez dans le champ **À. L'Assistant destinataire** s'affiche dessous

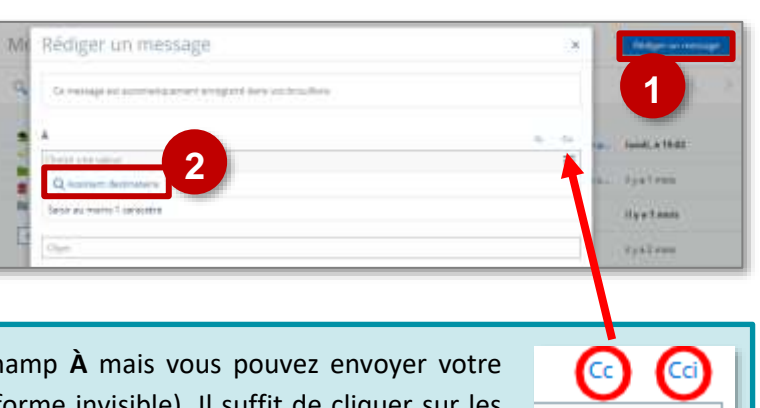

Par défaut, le destinataire sera placé dans le ch courriel en Cc (copie conforme) ou en Cci (copie conforme invisible). Il suffit de cliquer sur boutons correspondants situés sur la droite pour afficher le champ. La procédure de recherche pour le destinataire se fait de la même manière pour **À**, **Cc** et **Cci**.

# **A. Choisir les destinataires**

La recherche du destinataire se fait de deux manières :

- en utilisant l'**Assistant destinataire**
- par **saisie semi-automatique** ou **auto-complétion** (les adresses de messagerie déjà utilisées s'affichent lorsque vous commencez à saisir les premières lettres).

#### Avec l'**Assistant destinataire**

- **1.** Cliquez sur **Assistant destinataire,** il s'ouvre juste en dessous
- **2.** Les **Listes des contacts** s'affichent sous forme d'arborescence avec **Mes rubriques**, **Mes classes**, **Mes établissements**, **Mon carnet d'adresses** ou encore l'Annuaire.

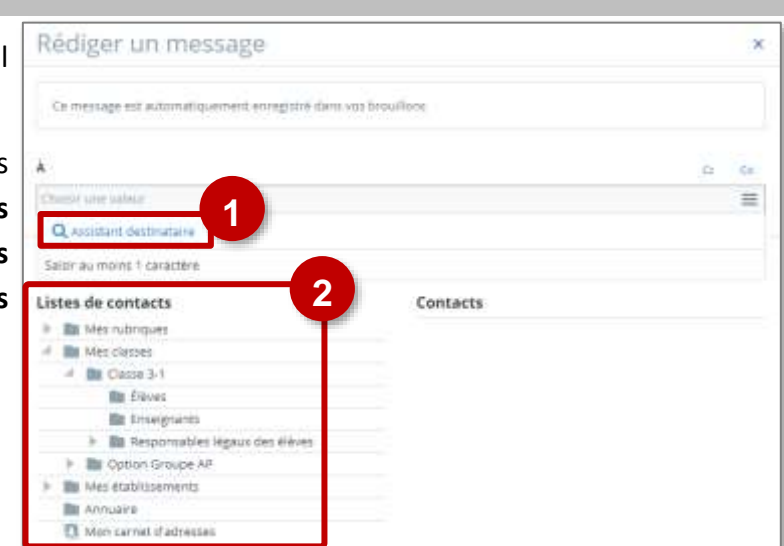

triangles placés devant les rubriques puis cliquez sur "**Élèves**" **4. Cochez les élèves** à qui vous souhaitez envoyer votre courriel **ou la case "Tous"**

**3.** Si vous souhaitez écrire aux élèves de l'une de vos classes, déroulez l'arborescence en cliquant sur les

- pour sélectionner tous les élèves de la classe. Vous pouvez voir apparaître les destinataires dans le champ **À**
- **5.** Pour refermer l'assistant, cliquez sur "**Fermer l'assistant"**.

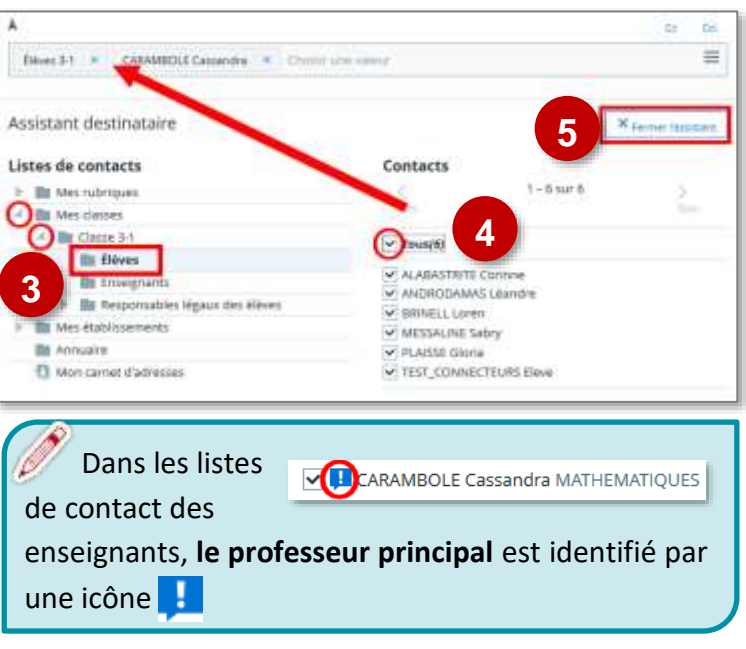

**Si vous ne trouvez pas le destinataire par ce mode, il faut passer par l'annuaire :** il permet de rechercher un utilisateur sur la totalité du projet "Mon Bureau Numérique" | Annuaire

#### Par **Saisie semi-automatique** ou **auto-complétion**

- **1. Entrez les 3 premières lettres d'une adresse électronique à qui des messages ont déjà été envoyés** ; ces derniers ont été ajoutés automatiquement à votre carnet d'adresses.
- **2. Sélectionnez l'adresse dans la liste** des adresses déjà utilisées, elle est placée dans le champ **À** et la liste se referme.

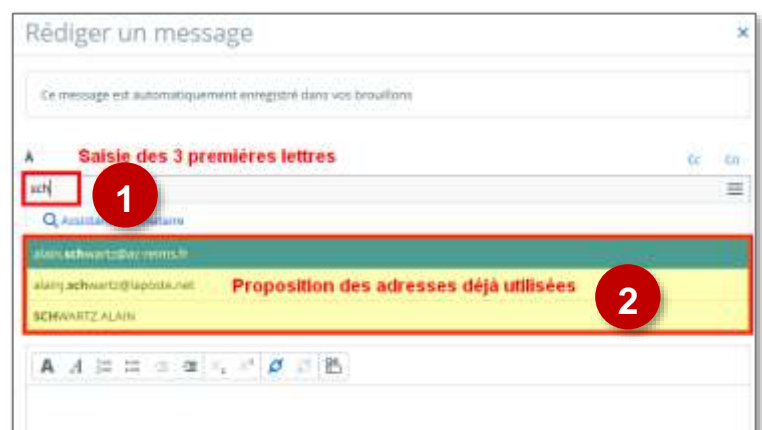

**PUBLICATION** Contributions

**Communication en masse** (chefs d'établissement et administrateurs) : Il n'est pas possible de sélectionner plus de 500 destinataires. Si vous souhaitez communiquer avec plus de 500 personnes, il faudra utiliser le module **Communication ciblée**, à partir du menu **PUBLICATION**.

# **B. Sélectionner le Mode de réponse**

**Lorsque plusieurs destinataires sont sélectionnés, vous devez choisir le mode de réponse.** Vous devez définir si les destinataires peuvent répondre à tous ou juste à l'expéditeur.

- **1.** Pour me répondre uniquement à chaque fois qu'un destinataire répond, cliquez sur **Me répondre uniquement**
- **2.** Pour qu'à chaque fois qu'un destinataire répond, les autres destinataires reçoivent sa réponse, cliquez **sur Répondre à tous**

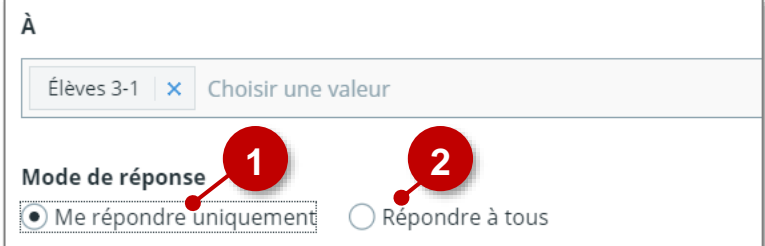

#### **C. Saisir l'Objet et le Corps du message**

Comme dans toutes les messageries, vous devez saisir l'objet de votre courriel. **Sans objet, ni corps de message, vous ne pourrez pas l'envoyer**. Pour le corps du texte, vous disposez d'un éditeur qui permet d'enrichir votre texte avec des mises en forme, l'insertion de lien hypertexte ou encore d'y ajouter un formulaire.

- **1.** Saisir l'**Objet** du courriel
- **2. Compléter le corps du message**, en enrichissant ce dernier si nécessaire en utilisant les outils de la barre.

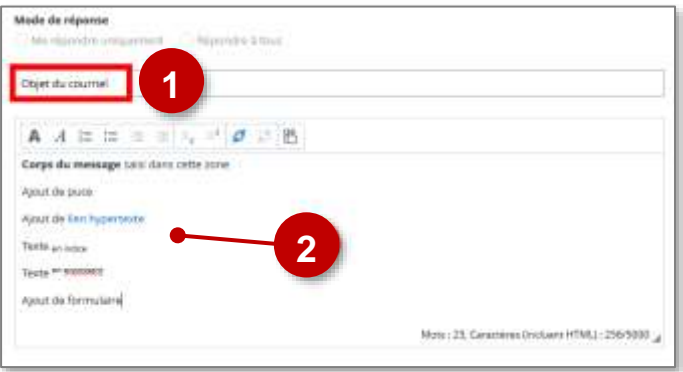

### **D. Ajouter une Pièce jointe**

Vous pouvez attacher une pièce jointe à votre message. Il est possible de l'insérer par un glisser/déposer depuis le **Poste de travail** de votre ordinateur ou à partir de votre **Porte-documents** de l'espace numérique de travail.

#### À partir du **Poste de travail**

- *En parcourant les dossiers*
	- **1.** Cliquez sur "**Ajouter un fichier**"
	- **2.** Cliquez sur "**Sélectionner des fichiers**" et parcourez vos dossiers pour trouver le(s) fichier(s) à joindre
	- **3.** Le(s) fichier(s) trouvé(s) et sélectionné(s), cliquez sur "**Ouvrir**"

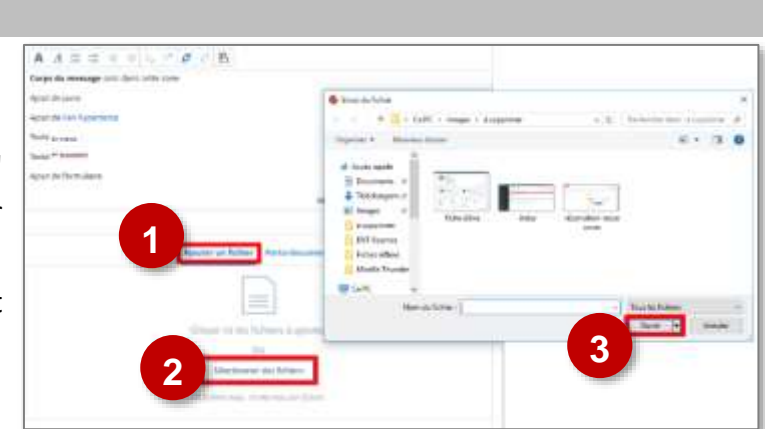

# *Par glisser/déposer*

- **1.** Affichez le **Poste de travail**, parcourez vos dossiers pour trouver le fichier à insérer
- **2.** Cliquez/glissez le fichier dans la zone "**Glisser ici les fichiers à ajouter**" (une bulle s'affiche indiquant **+ la copie**) et relâchez.

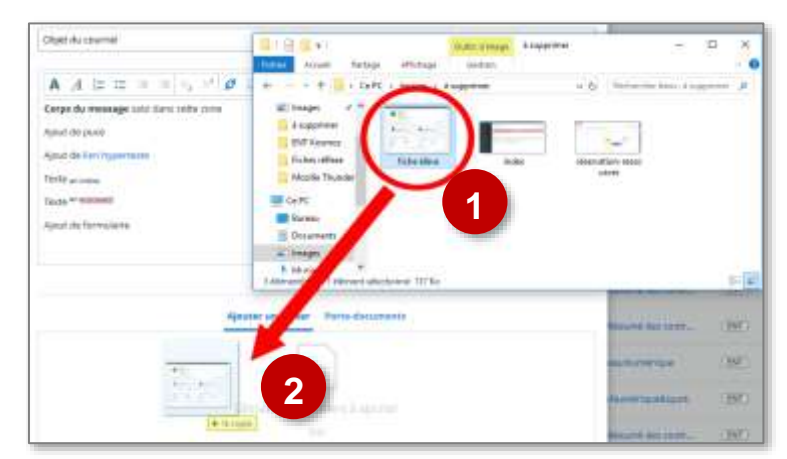

**Les pièces jointes** : pour éviter un échec d'envoi, vous pouvez joindre un maximum de **10 fichiers** par message. La taille maximum d'un fichier ne doit pas excéder **10 Mo**.

#### À partir du **Porte-documents**

Si votre porte-documents est alimenté :

- **1.** Cliquez sur **Porte-documents**
- **2.** Parcourez votre **Porte-documents** rechercher le(s) fichier(s) à joindre
- **3. Cochez le(s) fichiers(s) à joindre**
- **4.** Cliquez sur "**Utiliser**"

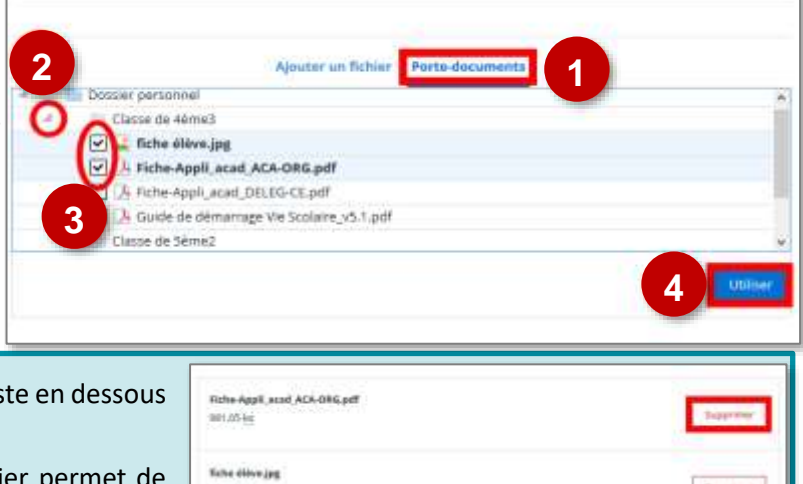

**Les pièces jointes** s'affichent sous forme de liste en dessous de la zone de saisie du texte de message.

- Le bouton **Supprimer** sur la ligne du fichier permet de retirer le fichier
- Le bouton **Supprimer la sélection** permet de les supprimer tous
- Le bouton **Ajouter un média** permet d'en sélectionner un

#### **E. Envoyer le courriel**

nouveau.

Il ne reste plus qu'à envoyer le message, pour cela :

- **1.** Cliquez sur le bouton "**Envoyer le message**" en bas à droite.
- **2.** Dans vos "**Préférences"**, vous pouvez activer l'annulation d'envoi des messages: vous disposez de **5**, **15** ou **30 secondes** pour annuler l'envoi.

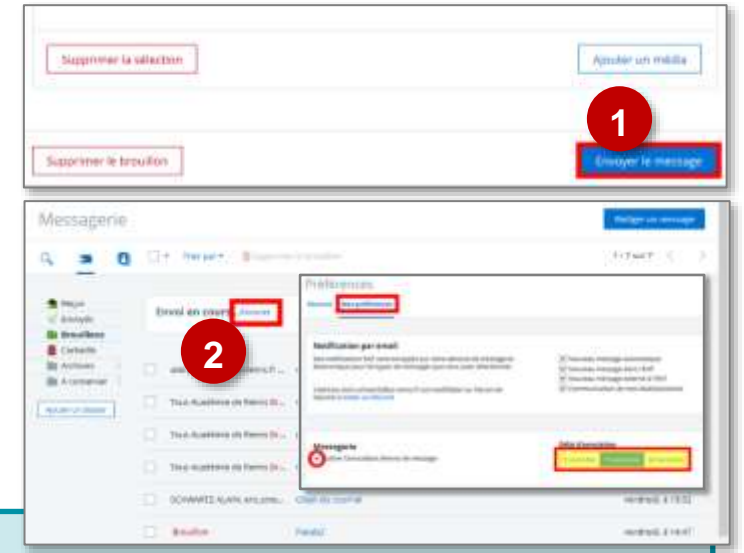

#### **A SAVOIR SUR LA MESSAGERIE :**

- **1. Messagerie Externe :** 
	- Par défaut, les **Personnels (enseignants et non-enseignants) disposent de la messagerie externe** : ils peuvent communiquer avec n'importe quelle adresse email hors de l'ENT.
	- **Pour les élèves et les parents, la messagerie externe est fermée par défaut**. La décision d'ouverture de ce service est du ressort du chef d'établissement.
- **2.** Tous les messages, et les brouillons de réponse sans activité depuis **90 jours**, seront automatiquement supprimés. Pour les conserver au-delà de ce délai, vous devez les déplacer dans l'un de vos dossiers personnels.
- **3.** Vos messages sont automatiquement enregistrés dans le dossier **Brouillons** et sont supprimés dès l'envoi. Si vous souhaitez annuler un message en cours de rédaction, cliquez sur le bouton **Supprimer le brouillon**.

# **F. Utilisation de l'annuaire**

Dans le cas spécifique où vous souhaitez **diffuser un message à un groupe d'utilisateurs particuliers** qui ne relève pas de vos classes, vous pouvez utiliser l'annuaire.

- **1.** Dans l'assistant destinataire, cliquez sur "**Annuaire**"
- **2.** Dans le bandeau haut, vous avez trois liens. Choisissez "**Groupe**"
- **3.** Utilisez maintenant la navigation sur les groupes de votre établissement en cliquant sur les triangles pour déployer l'arborescence. **Choisissez la classe ou le groupe** que vous ciblez.
- **4. Sélectionnez le profil** des personnes ciblées
- **5.** Cliquez sur le bouton "**Rechercher**"
- **6.** Une fenêtre s'affiche avec tous les destinataires ciblés, et des cases à cocher permettant de choisir :
	- tout le monde
	- des destinataires spécifiques
- **7.** Cliquez sur "**Valider**" pour confirmer votre choix.

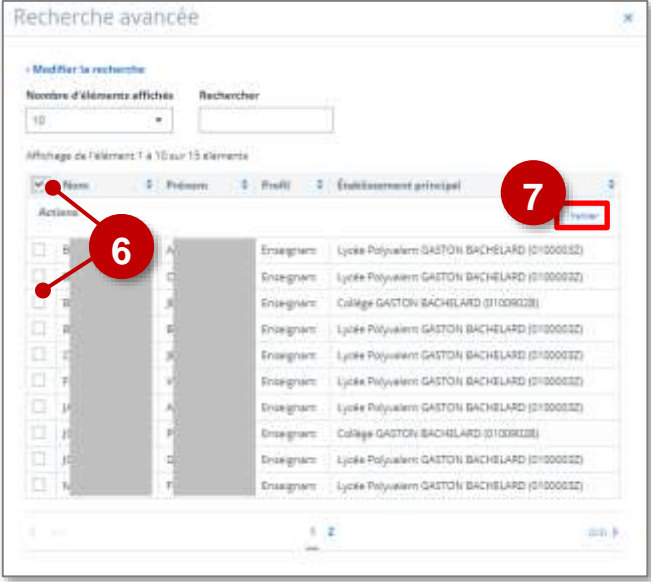

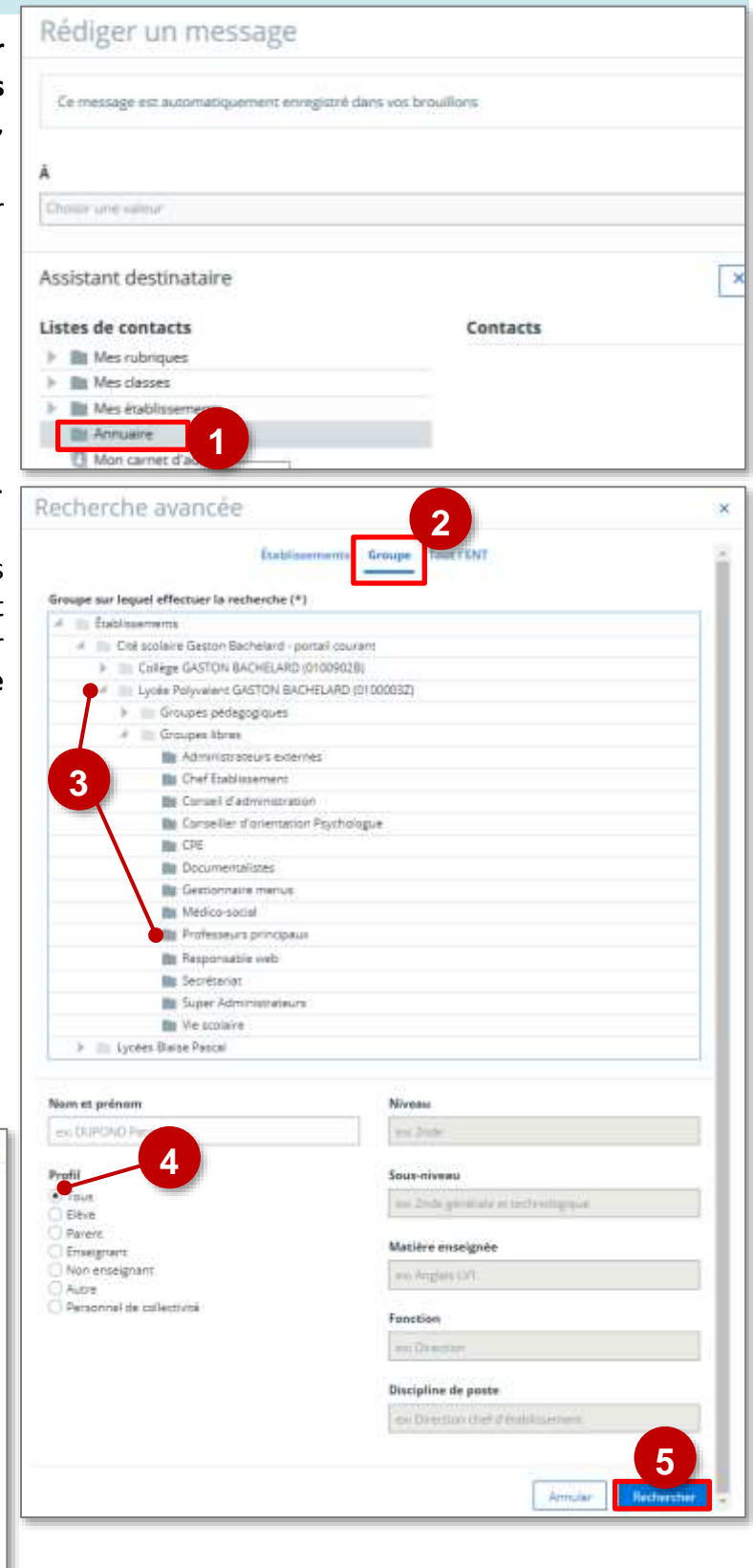

 **Vous pouvez renouveler cette opération pour ajouter des destinataires à votre message, chaque nouvelle sélection viendra s'ajouter au champ « A » de votre courriel.**